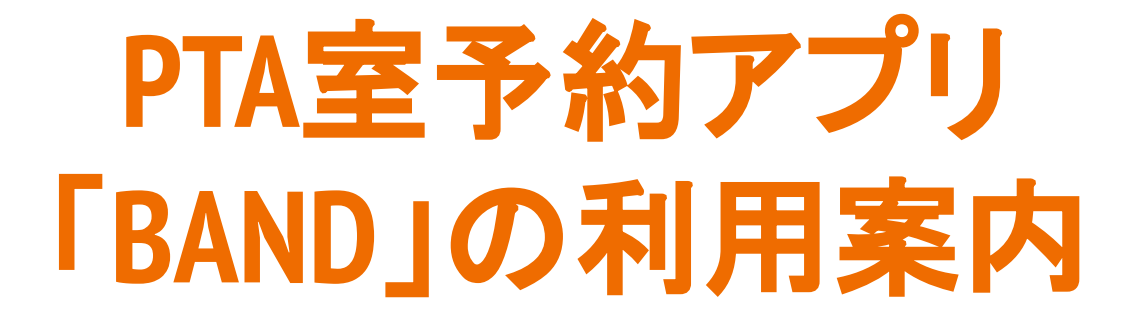

マニュアルver1.1 2022/11/23 ※公式サイト「BAND」のマニュアルから一部抜粋、引用しています。

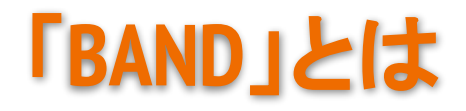

#### **BANDとは?**

グループのためのコミュニケーションアプリです!

BANDアプリは全世界で1億ダウンロードを突破したグループコミュニケーションサービスです。 掲示板やカレンダー、さらに投票やトーク、ライブ配信など、BANDのさまざまな機能を使うことで、 グループ連絡の手間を省くことができ、グループコミュニケーションをより効率良くすることができます。

どんなグループでも、どんな状況でも、

BANDアプリひとつあれば円滑なコミュニケーションを行うことができます。

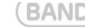

05

#### BANDをご利用中のグループ

BANDはスポーツチームや学校·PTA、会社·店舗、習い事·教室、趣味やオンラインサロンなど、さまざまな グループでご利用いただいています。グループの目的に合わせて機能を使い分けることができ、また参加人数の 制限もないので、安定したグループ運営をしていただいています。

(BANU)

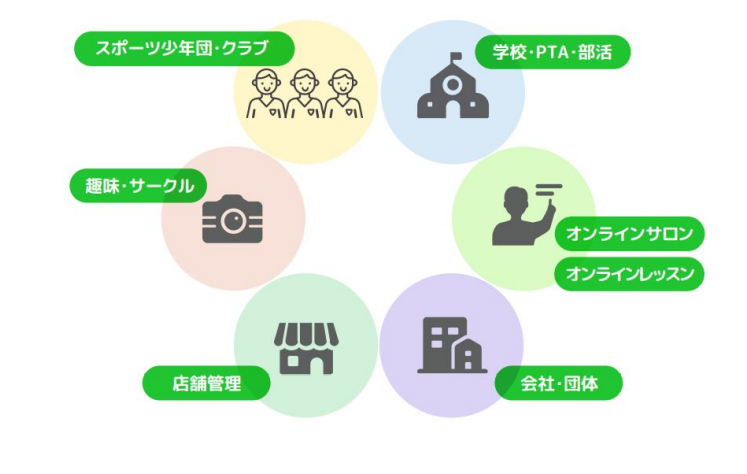

世田谷区内でも、城山小学校が PTA会員全員が利用するなど、様々な形で広がっています。

## 「**BAND**」でできること

#### BANDのおもな機能

RANDはグループでのコミュニケーションに特化されたアプリで、グループを運営する上で必要な機能を提供し ています。メンバーへのお知らせやファイルの共有が可能な掲示板、急な連絡や一部のメンバーのみへの連絡が できるトーク、日程共有や出欠確認ができるカレンダー、グループでの思い出をしっかり残せるアルバムまで、 グループでの連絡を簡単に、そして確実にすることができます。

(BAND)

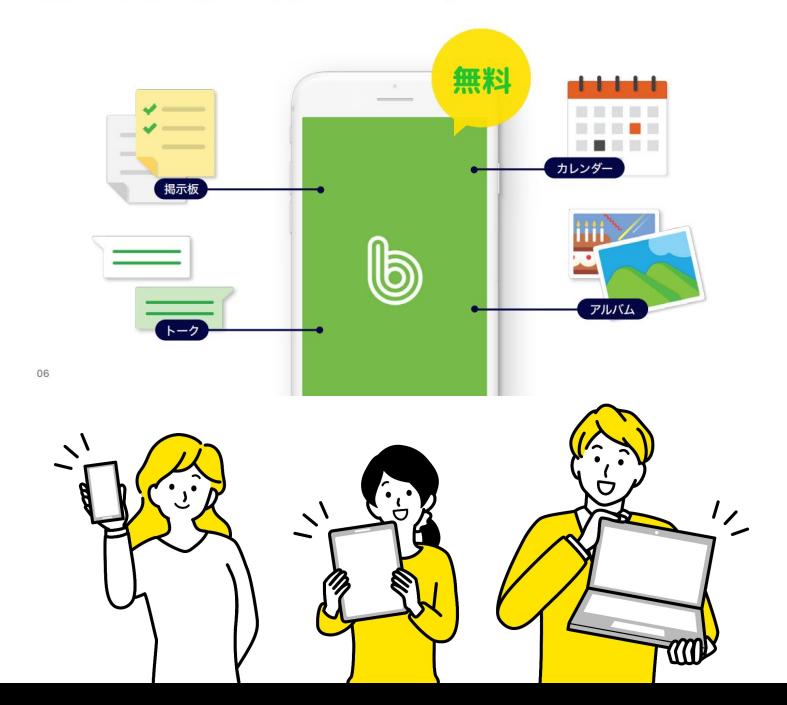

・「LINE」のようなチャット機能「トーク」 ・グループ運営に必要な情報共有のための「掲示板」 ・「アルバム」で写真を共有することで視覚的な情報共有も可 能。  $\overline{1}$ ・「カレンダー」機能で予定を共有。 ・さらにそれらの機能に対して、細やかな設定が可能。

スマホアプリでも、PCでも、ガラケーでもつかえます!

「LINE」は家族や仕事で使っているので、 PTAでは使い たくない、という方にも導入しやすいサービスです。

お引越しやお子様が卒業し、使用しなくなった場合も、 すぐに退会が可能です。

# 「カレンダー」機能を 使って **PTA**室の予約を行う

### カレンダーの予定を 「**PTA**室の予約」とみなして利用

#### カレンダーと出欠確認で運営の手間が軽減

一条関の調整事業業 **STOP, Abur** 

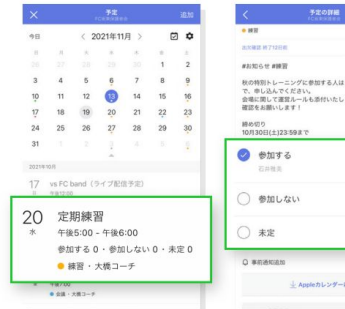

### 予定登録から出欠確認まで 1箇所で◎

(BAND)

BANDのカレンダーでは予定の登録はもちろん、出 欠確認も一緒に設定することが出来ます。 メンバーはワンタッチで参加・不参加・未定の回答 ができるので、結果も一目で確認できます。

また、位置情報や写真・関連するファイル添付もで きるので、必要な情報をすべてカレンダーにまとめ ることができます。

さらに事前通知を設定しておくと、メンバーも忘れ ずに予定への参加率が上がります。

## 初期設定:登録

1.リーダー・サブリーダー(本部役員等)から招待**URL**また は**QR**コードを受領します。

2.お持ちのスマートフォン、またはパソコンでアクセスしま す。

3.それぞれアプリ、ソフトウェアのインストールへ案内され ます。(お持ちのスマートフォン、パソコンの機種によって画 面が異なります)

※自動的にインストールされない場合、**GooglePlay**スト ア、または**App Store**から、「**BAND**」を検索してアプリをイ ンストールしてください。

4. 次にアカウント登録画面となります。

 登録方法は、メールアドレス、電話番号、**LINE**アカウント など、様々な方法があります。それぞれご自分の合った方 法でアカウントを登録してください。

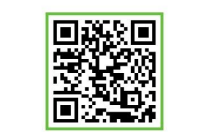

千歳小学校PTA室予約BAND こちらは千歳小学校PTA室予約BANDで す。対象は本部、委員、同好会のメンバー

ORコードをスキャンして参加しよう!

 $2 - 5$ 

招待を受け

『Bandへ招待されたけど、まだ

BANDに登録していない!」とい

う方は、まず、アプリをダウンロ ードし、会員登録をすることが必

また、URLを使って招待された

場合、既にBandに招待されている ため、会員登録のあとBandの参加

画面に移行し、自動的に参加する

取ったら?

要となります。

ことができます。

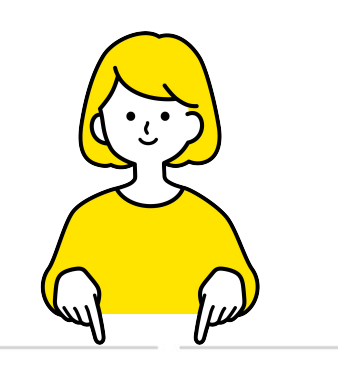

1 招待をもらったURL等を開き、下 のページからアプリをインストールする

2 会員登録をする

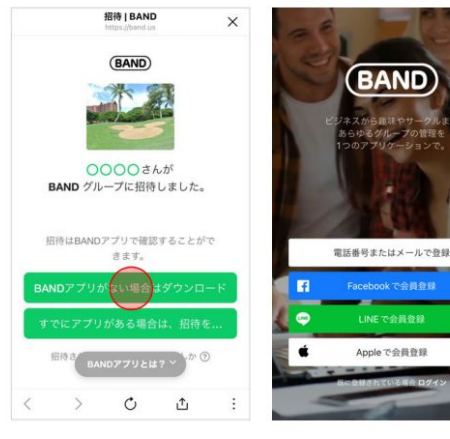

### 初期設定:アカウント登録例

### **LINE**アカウントと連携して登録する メールアドレスで登録する

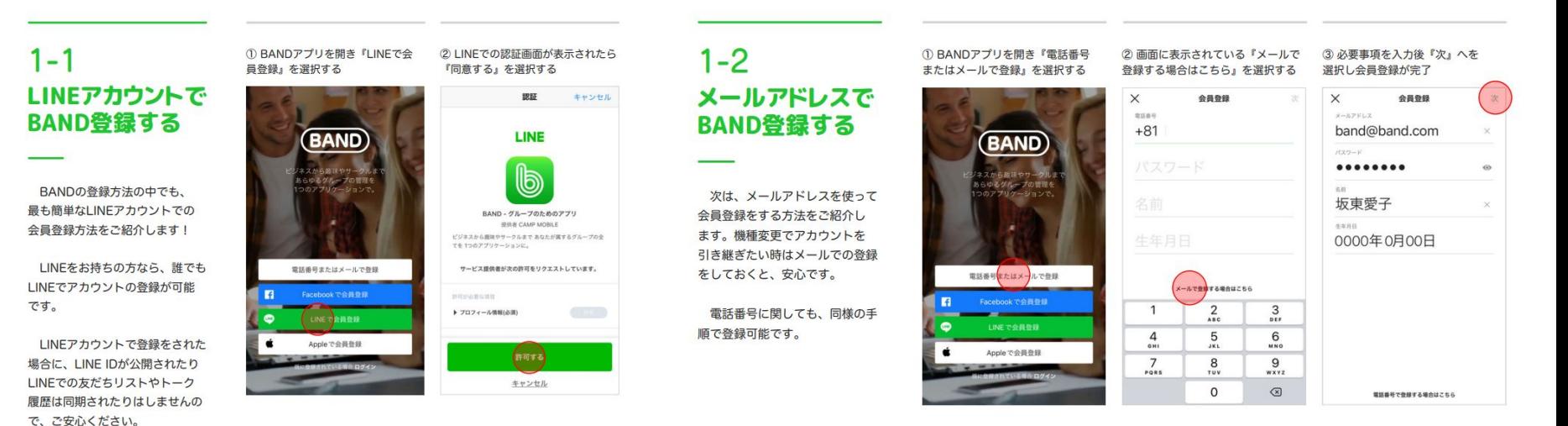

## 初期設定:基本プロフィールを入力する

### 基本プロフィール名を「組織名 自分の名前 選出されたクラス」

### で入力してください。例:「学級委員 千歳太郎 1-1」

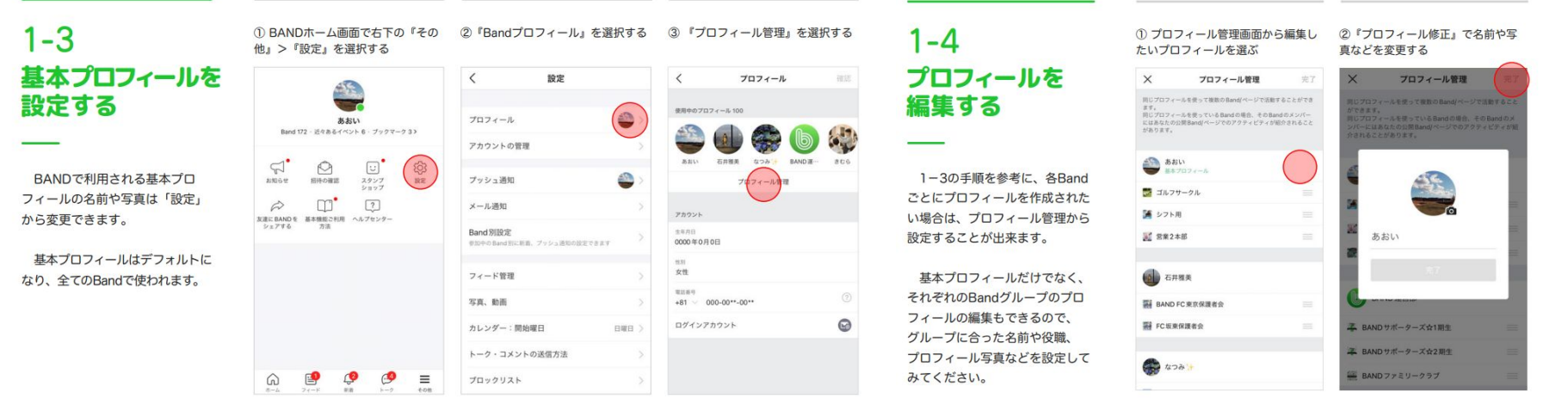

## 初期設定:**BAND**の通知を設定する

### お使いのスマートフォンで

予約**BAND**の通知設定を以下のように

設定してください。

プッシュ通知:ON

投稿:タグ付けされた投稿

コメント:自分の投稿

予定通知:OFF

アルバム通知:OFF

ライブ通知:OFF

新着通知: 全てのコメント

### $1 - 5$ BANDの通知を 設定する

BANDではプッシュ通知や新着 の通知を自由にカスタマイズする ことができます。

投稿やコメント、予定、ライブ 配信などそれぞれの通知はもちろ ん、各Bandグループの通知設定を 細かく設定することができます。

より正確に通知を受け取れるよ うにご自身に合った通知を設定し てみてください。

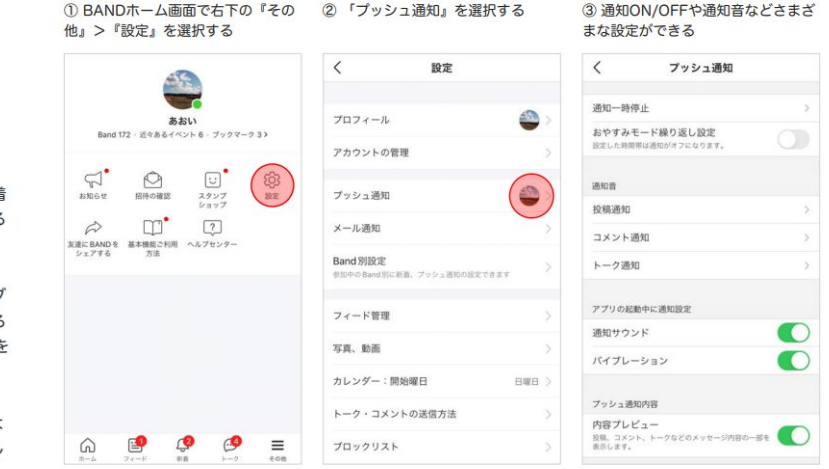

#### 左の設定により、他の人の予定入力は通知されません。

しかし、自分が入力した予定(投稿)へのコメント(同時利用の相談など)は通知 されます。

また、他の人が登録した予定でも、自分をメンションされた場合( @自分の名前) は、通知されます。

## 基本予約ルール:「カレンダー」機能で予約する

 $\overline{\mathbf{A}}$ 

機能

カレンダー

「BAND」のカレンダーには多機能があ り、出欠確認や掲示板との連携が便利 です。

今回は「カレンダー」に予定としてPTA 室の利用日時、組織、人数を入力する ことで「予約」としてみなす方式を取りま す。

グループのイベントなど全員が把握しておかなければいけない予定をカレンダーで共有することができ ます。基本的に月間表示ですが、週ごとに表示することも可能です。またここでは予定を登録するだけ ではなく、出欠確認もできるので一括管理が可能です。日にちの下にある点もイベントごとに色を設定 できるので一目でわかりやすく表示されます。予定を登録する時、色別のカテゴリー分け・出欠確認・ 事前通知を設定したり、外部カレンダーとの連動などの細かい設定も可能です。またカレンダー機能の 設定だけでは伝えきれない情報も掲示板に連携して投稿も可能なので、カレンダーと掲示板を合わせて ご利用いただくとさらに使いやすくなります。

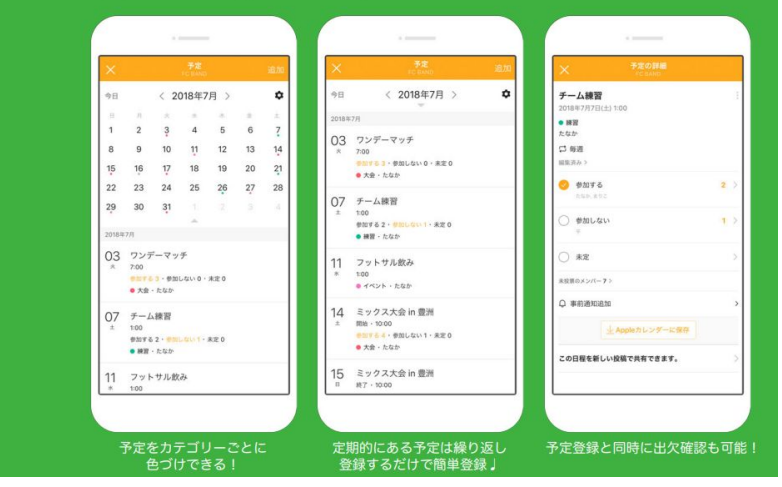

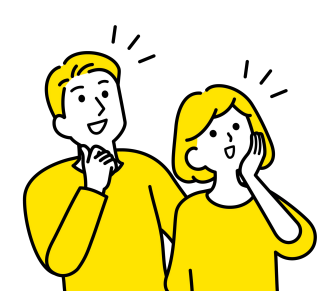

## 予約基本ルール:予定メニューを選択する

右画面はスマートフォンアプリ →

下画面はパソコン ↓

上部メニューから「予定」をクリック

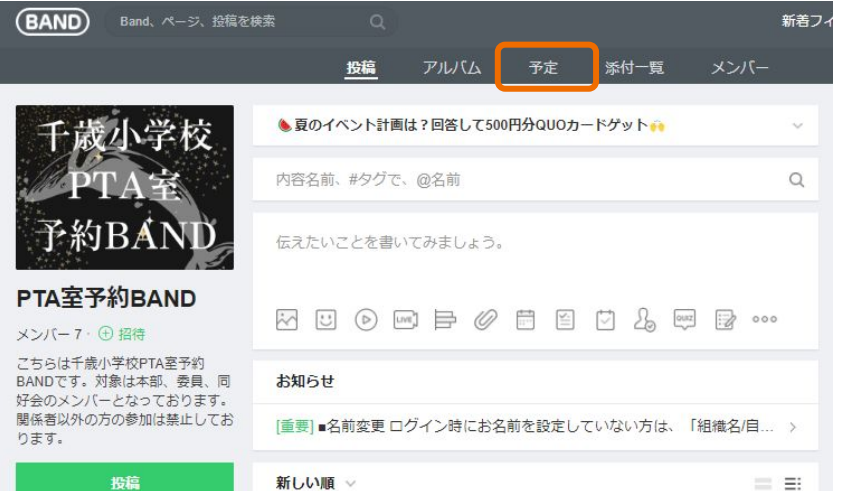

 $4 - 1$ 予定メニューを 開く

掲示板下段のカレンダーのアイ コンを押すと、予定メニューに移 動します。予定メニューはカレン ダーのように月別に確認すること ができます。

右のスクリーンショットをよく 見ると、日付の下に小さな点がつ いています。これは「この日に予定 が登録されています」という意味 です。そしてカレンダーの下に予 定リストが表示されます。

1 下段アイコンバーの直ん中に あるカレンダーマークを選択する

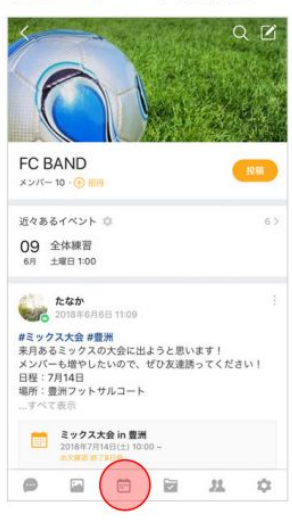

2 Bandのカレンダーを開く

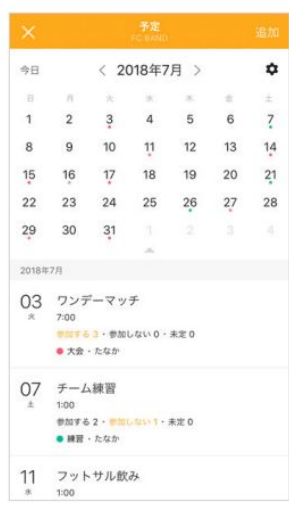

上記は「BAND」詳細資料のデモ画面

投稿 the state of the company's state of the state and the state of the state of the state of the state of the state of the state of the state of the state of the state of the state of the state of the state of the state of the

### 予約基本ルール:予約を入力する

### スマートフォンでは右上「追加」を押し、予約を 「予定」として入力します。

### パソコンでは「予定登録」をクリックします。

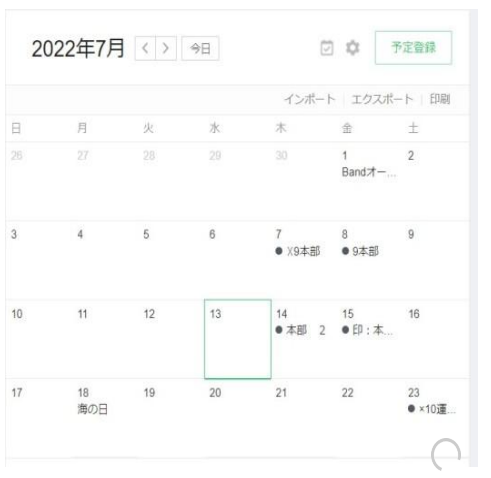

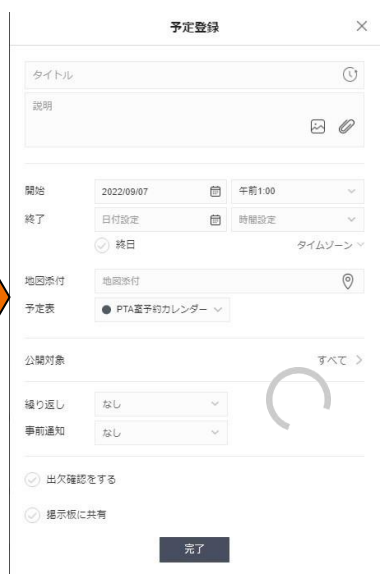

### $4 - 2$ 予定を登録する

予定表の右上の『追加』ボタン を押すと、新しい予定を登録する ことができます。日にちを選択し た後に『追加』ボタンを押して、 予定を登録することも可能です。

予定を登録する時も、たくさん の便利な機能が!カテゴリー別に 色を付けて表示させたり、繰り返 し設定、出欠の確認、リマインド 通知の登録など、細かい設定が可 能です。

1) 右上の『追加』を押し登録する

22 23

29 30

2018年7月

 $\bar{x}$  7:00

07 チーム練  $1:00$ 

 $*$  1:00

 $\#m \neq \mathbb{Z}$ 

② 予定内容はもちろん、詳細設定まで 可能

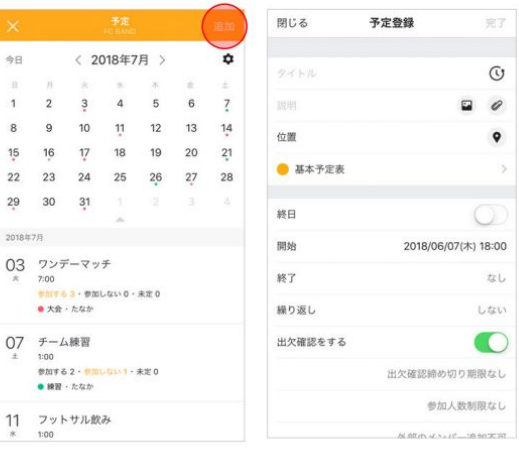

### 予約基本ルール:入力規則

1.予定名に「同時利用可否 組織名 人数」を入力する 例:「**×** 本部 **10**人」

2.開始と終了にPTA室を利用する日時と時間を入力す る。

※終了時間の入力を忘れずに行ってください。

3.「完了」ボタンを押す。

※委員会、同好会は入力可能な時期にルールがあります

(「委員会・同好会」参照)

※公開対象は「すべて」にしてください。

※掲示板に共有にチェックを付けておいてください。

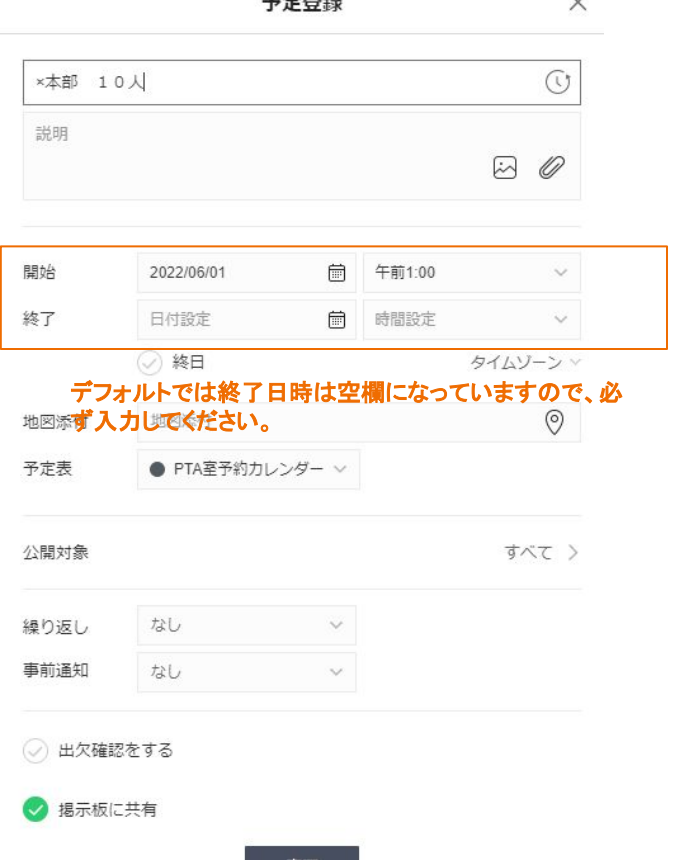

元了

**BASED OF** 

 $\sim$ 

## コピー・印刷機・**PC**のみ使用したい場合

予定名の頭に「**PC**」または「印」を入力してくださ い。その他は**PTA**室予約と同様です。

例:「印 本部書記 2人」

注意:他の組織の予約が同時刻に入っている場合は「同時 予約」となります。

次項の「同時利用ルール」を確認してください。

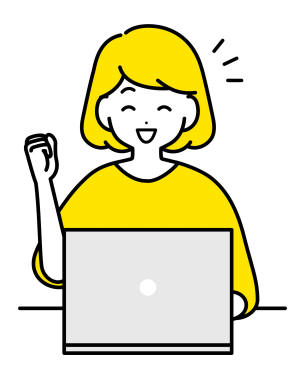

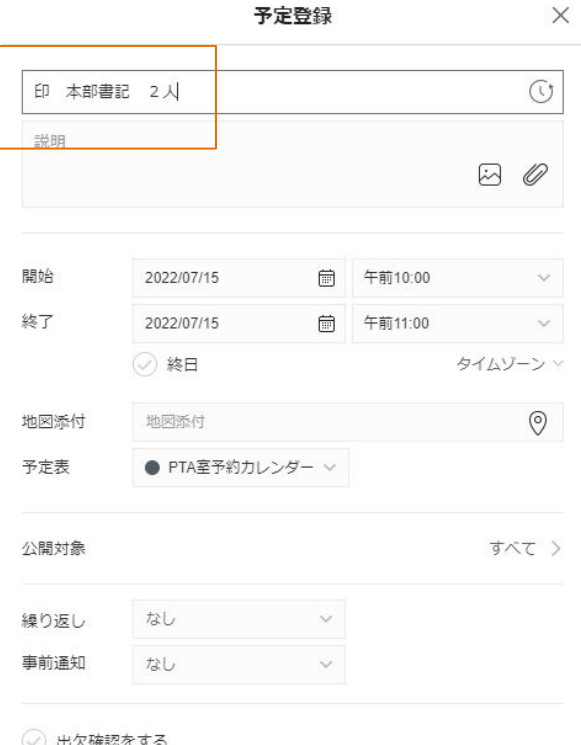

### 同時利用ルール:予定コメントから相談

※「予定」のカレンダーで、該当する予約をクリックして表示される コメント欄から、ご相談ください。

**PTA**室を使用したい日時に、すでに予約が入力されていた 場合

1.予定名に「**×**」がついていないことを確認

2.利用者人数が合わせて10人を超えないことを確認

※感染防止策としてソーシャルディスタンスを保ってください。

3.コメント欄で、「同時利用してもいいかどうか」を確認する メッセージを送る。

※予定を入力した方に、コメントが入力されたことをお知らせする通知が送 られます。

※通知を受けた方は、「返信する」を押して回答を入力してください。

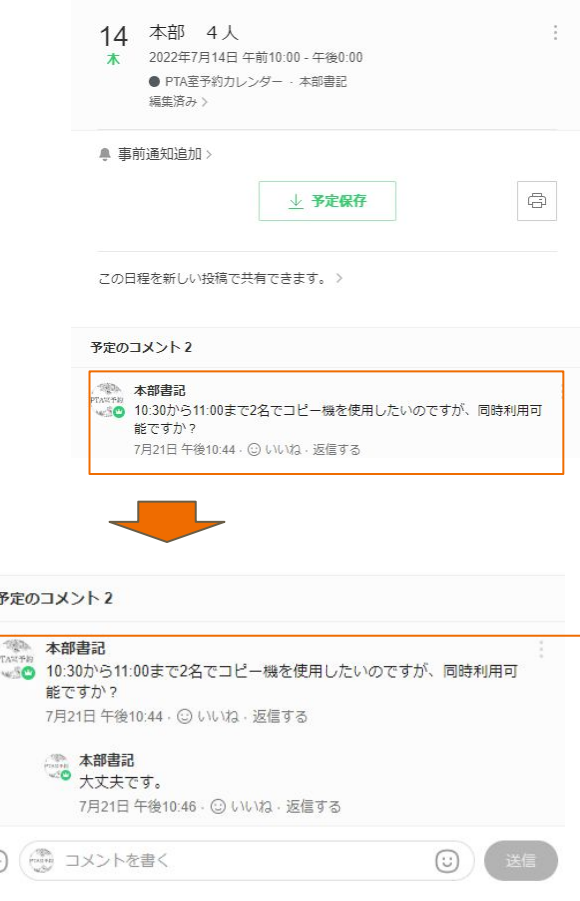

同時利用ルール:予約の入力

先に予約していた組織から、同時利用の承諾を 得た場合、新たに入力する予定に

名前の先頭に「同時利用」と記載した上

予約の予約を入力してください。

これで同時利用の予約ができました。

同時利用の承諾が得られなかった場合、別の日 程をご検討ください。

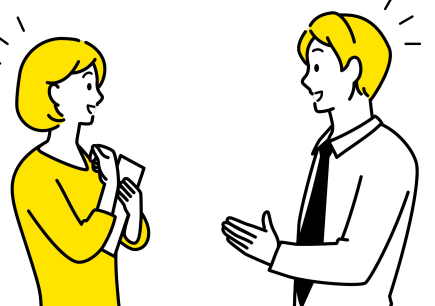

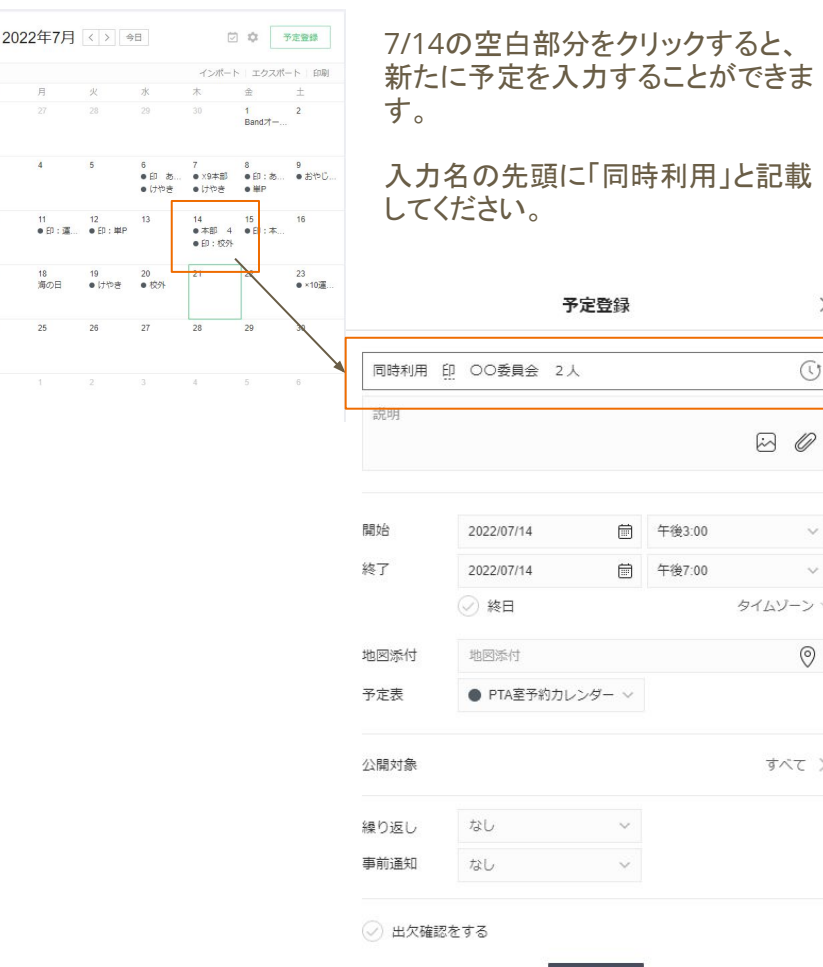

人記載

 $\times$ 

 $\odot$ 

 $\odot$ 

すべて >

00

## 予定を修正・削除したい場合

自分が入力した「予定」から修正・削除したい予定 をクリックしてください。

右上の「・・・」をクリックして「編集」または「削除」を 選択してください。

※予定の削除、編集には、サブリーダー権限が必要で す。

各組織のリーダー等に権限を割り当てております。

もし削除・編集が出来ない場合は、委員長や担当役員 にご相談ください。

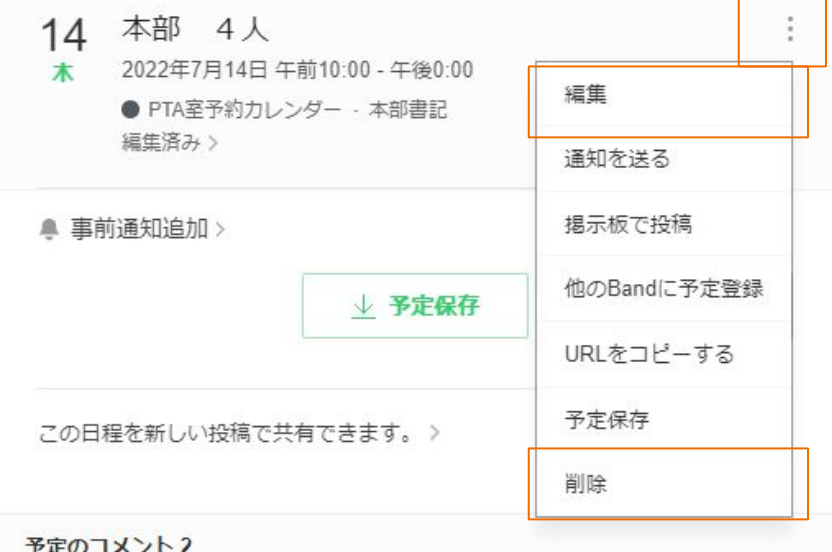

## 委員会・同好会:入力期間

繁忙期の組織に配慮すべく、各委員会・同好会の予約入力は

・次月の予約は当月**15**日以降に入力する

という規則を設けさせていただきます。

例:~**7**月**1**4日は**8**月の予約入力不可

**7**月**15**日以降に**8**月の予定を入力する。

※システム上、エラーメッセージなどは表示されませんが、予 定が掲示板に投稿される際、本部役員がチェックを行ってい ます。

入力期間ルールに則っていない予定は、コメントにて確認後、 削除していただく場合がありますので、ご注意ください。

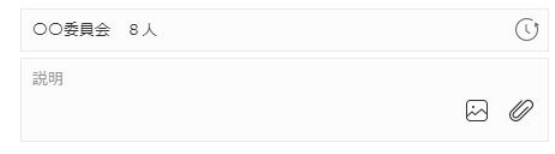

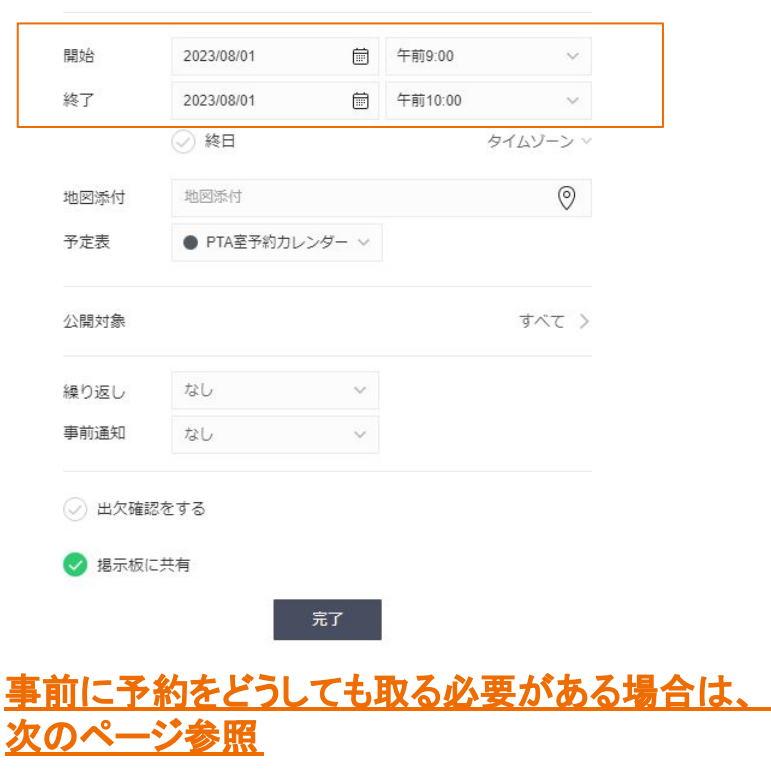

委員会・同好会:例外

※各委員会の繁忙期でどうしても事前にPTA室の予約が必要 な場合、以下のルールで相談、入力をお願いします。

1. トークルーム「本部」に入室する。

- 2.事前予約したい日時、理由をトークに入力する。
- 3.本部内で確認後、トークから返答します。

4.本部から了承が得られた場合、予定名の先頭に 「【了承済み】」と入力してください。

5.予約入力が出来次第、トークルーム「本部」から退 出してください。

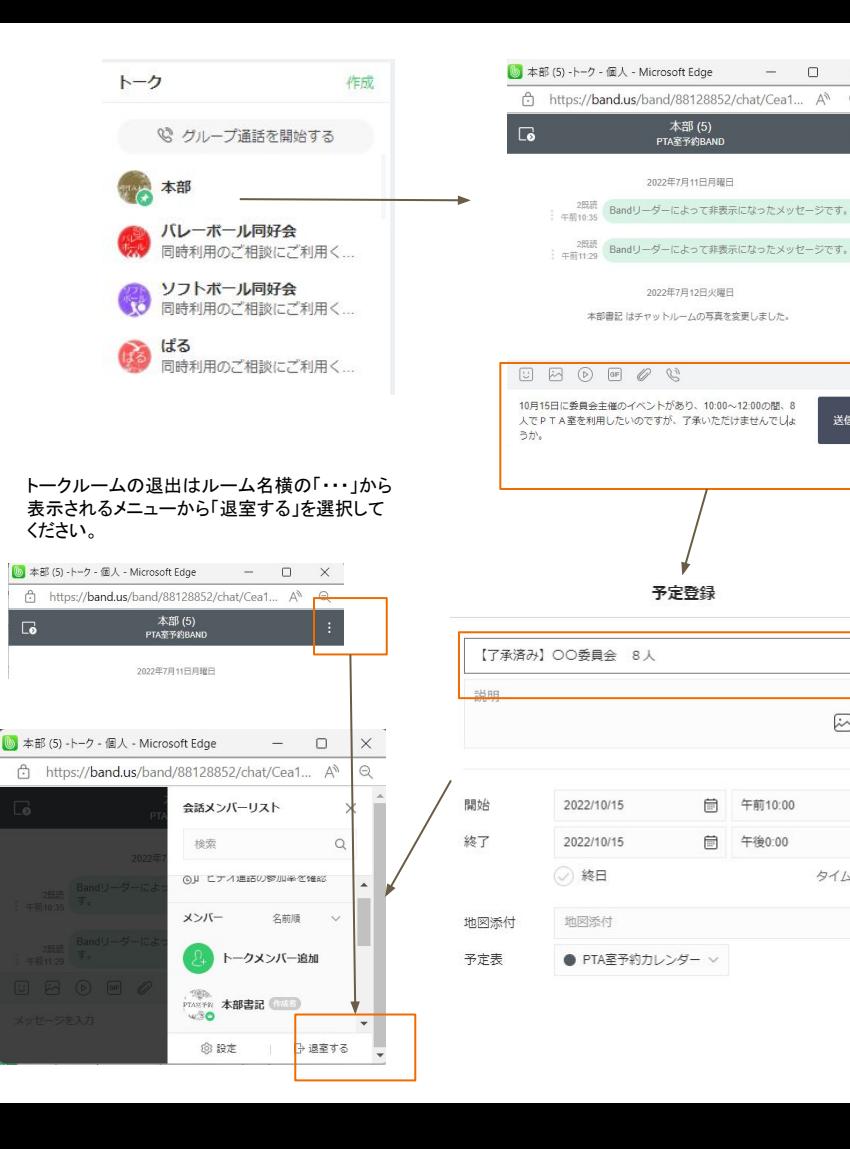

 $\Box$ 

 $\odot$ 

送信

 $\times$ 

 $\odot$ 

20

タイムゾーン ッ

 $\odot$ 

### 土日祝日平日夜間(18:00~21:00)の予約

※防犯上の理由から、土日祝日と平日夜間 (18:00~21:00)の利用については、警備員さんへ の報告が必要です。

※土日祝日と平日夜間の予約は、なるべく 前月30日 まで(7、12、3月は終業式前)に、入力 してください。

※毎月30日頃(7、12、3月は終業式日頃)に翌月の 利用予定を警備員さんに報告します。

※本部の報告後に、土日祝日と平日夜間の予約を行 う場合は、通常の予約**BAND**への入力に加え、主事室 向いの壁(以前の予約用紙カレンダーと同じ場所)に掲 示されている紙カレンダーに予定を追記してください。

※カレンダーの報告については、予約 **BAND**掲示板で お知らせします。

#### 予定**BAND**の掲示板で連絡します。

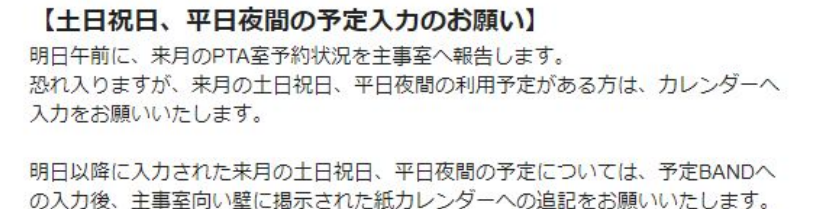

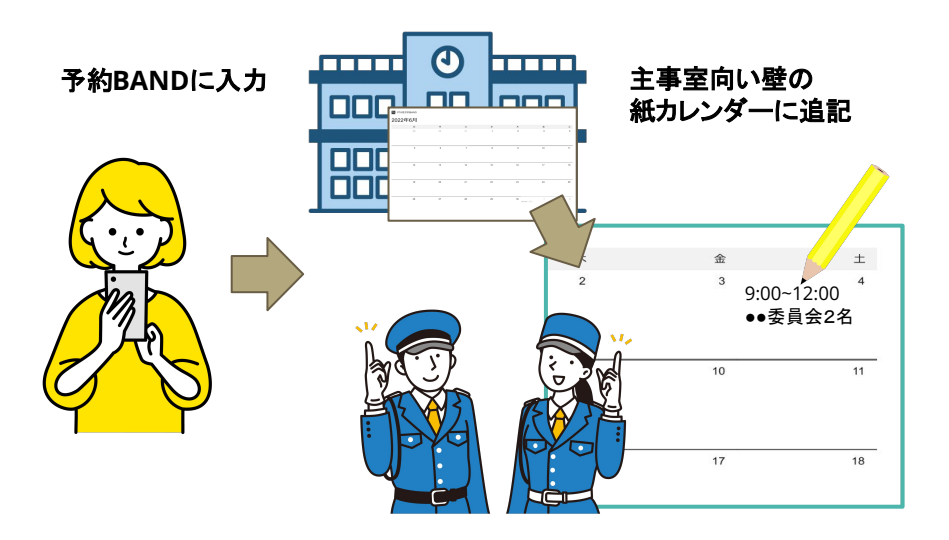

## 年度交代・卒業退会:年度交代

### ※年度が変わる際、委員会・同好会の新メンバーに権限を移 譲することができます。

- 1. 新メンバーを招待します。
- 2.「**BAND**設定」から、新メンバーを各委員会の小グ ループに登録します。

### 4.「**BAND**設定」から、新メンバーをサブリーダーに設 定します。

※サブリーダーの最大人数は50人です。超えると設定できなくな るので、その場合は他のサブリーダー権限を持つ人に自分をメン バーから外してもらい、新メンバーをサブリーダーにしてもらいま す。

3.旧メンバーは退会します。

※次項目参照。

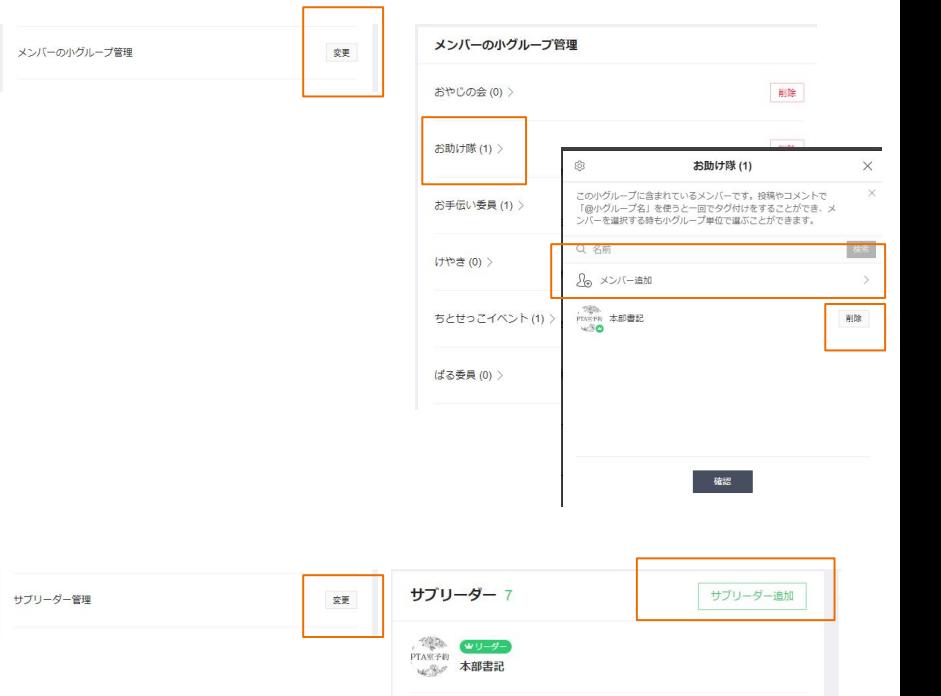

### 年度交代・卒業退会:年度交代

次年度に別の委員会に所属するという方は、退会せず に、プロフィールの変更と小グループの設定変更をお 願いします。

基本的にサブリーダーに設定されていますので、小グ ループのメンバー変更が自分で可能です。

旧グループから自分を削除し、新グループへの追加を ご自身でお願いします。

※サブリーダーに設定されていない場合は担当役員にお知らせくださ い。

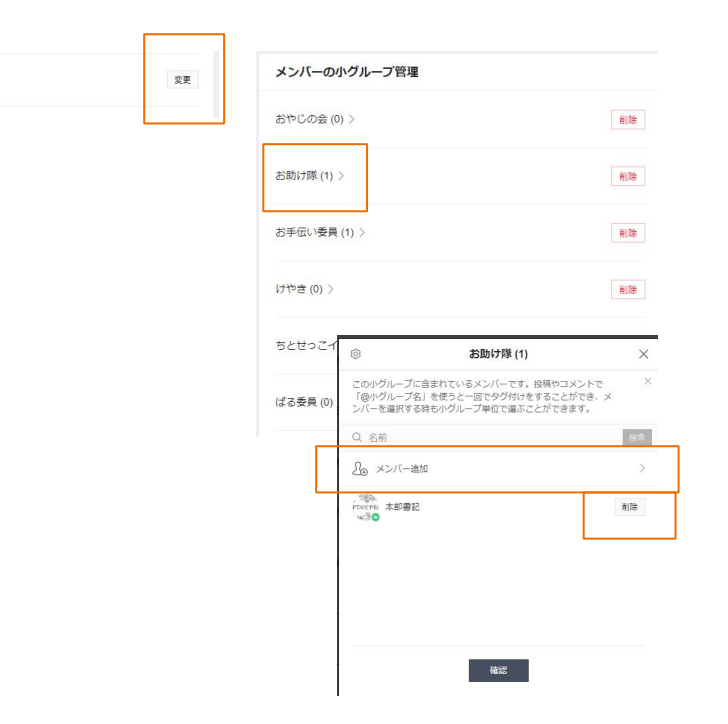

メンバーの小グループ管理

### 年度交代・卒業退会:退会

年度交代・引越・お子様の卒業などで退会 する場合、退会が可能です。

自分のアカウントのアイコンをクリックし、 「設定」を選択します。

一番下「アカウント削除」の「申請する」をク リックします。

受理されると退会が完了します。

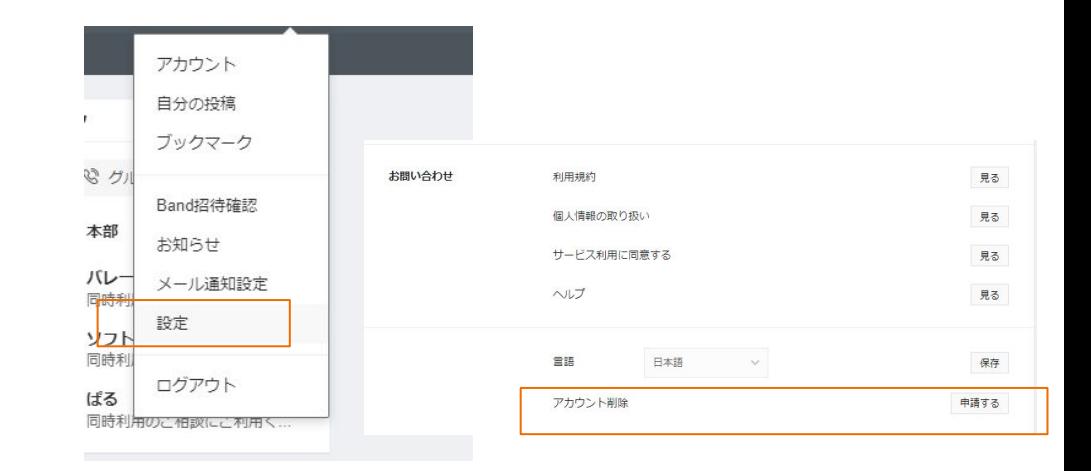

#### アカウント削除

#### アカウントを削除すると

• プロフィール、招待履歴、有料コンテンツの購入 及びダウンロード内訳、無料スタンプのダウンロ ード内訳、Bandゲームアカウント全てが削除さ れ、復元出来なくなります。

·参加している全てのBand/ページから退会となり ます。BANDサービスで作成したコンテンツの削 除や修正が出来なくなるため、履歴を残したくな い場合は退会前に削除・修正をお願いします。

#### 参加したBandのうち1つのみ退会したい時は?

退会したいBandに入り、 [その他>Bandを退会する]を選択して下さい。

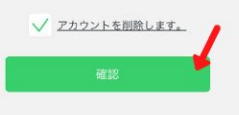

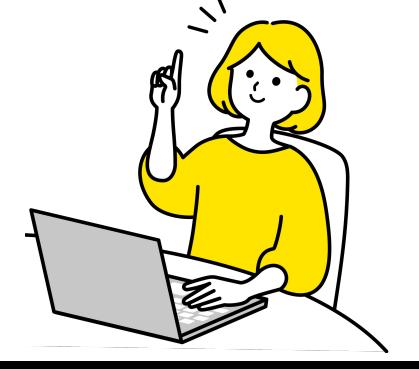

よくある質問1

**Q.**予約投稿のコメント欄に「同時予約希望」などのコメントを 入力しましたが、1日経っても相手から返信がきません。どう したらいいですか?

**A.**通知設定や各機種の環境によってコメントに気づかれな い場合があります。

その場合は、担当役員にご連絡ください。

または、**21:00**~**7:00**以外の時間帯に、トークの「本部」に一 時的に参加し、困っている内容をご連絡ください。

**Q.**先の予約をどうしても入力したいのですが、本部で承認さ れませんでした。どうしたらいいですか?

**A.**担当役員とご相談の上、日付の変更、または他の施設の 利用をご検討をお願いします。

**Q.**使い方が分からないことがあるのですが、質問してもいい ですか?

**A.**担当役員へご相談いただくか、トークの「本部」に一時的 に参加して発言しご相談ください。

**Q.**紙のカレンダーはなくなるのですか?

**A.**はい。校長室前のカレンダーは撤去いたします。

ただし、皆様からのご意見から、紙カレンダーの運用に戻す 結果になることも考えられます。その際は、ご連絡いたしま す。

よくある質問2

**Q.**予約入力を間違えたのですが、削除して予約しなおしていいです か?

**A.**削除していただいて大丈夫です。

誤って入力した予約を削除し、新たに予約入力をしなおしてください。

ただし予定(投稿)を削除、修正できるのは「サブリーダー権限」を 持っているユーザーのみです。

基本的に各組織ごとに2名ずつ「サブリーダー権限」を割り振ってい ますので、「削除」メニューが表示れない場合は、組織の委員長、もし くは担当役員にご相談ください。

**Q.**メンバー全員をBANDに招待してもいいですか?

**A.**大丈夫です。参加ユーザー全員が予約入力することができます。 また、各組織のチャットもご利用頂いて結構です。

**Q.**委員会に「予約係」を作りました。委員長以外にサブリーダー 権限を設定して欲しいのですが、可能ですか?

**A.**委員長は基本的にサブリーダー権限を設定します。もう1名設 定できますので、予約係の方を担当役員にお知らせください。サ ブリーダーに設定いたします。

**Q.**所属している組織のトークを通常の連絡手段などに使っても いいですか?

**A.**構いません。ただし、個人情報のやり取りなどはしないでくださ い。(例:住所や電話番号を聞くなどは禁止)

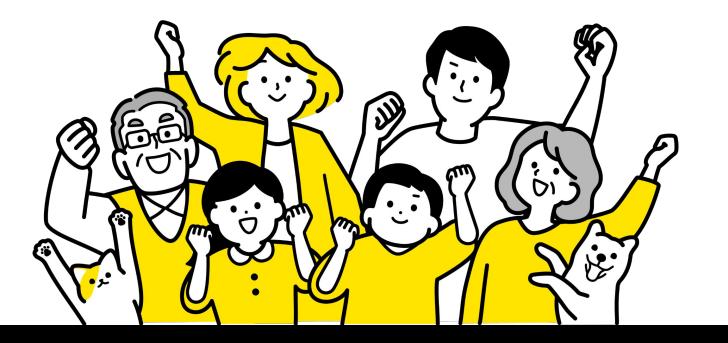

### BANDに関するよくある質問 / 01

#### O1.BANDは無料で利用できますか?

はい、会員登録もサービス利用料は無料です。 ※ 一部スタンプの購入などは有料のものもございます。

#### Q2. Bandは何個まで作れますか? また、グループに人数制限はありますか?

Bandの作成は一つのアカウントに最大200個まで可能で す。何人でも人数制限なしでご利用いただけます。

#### Q3. 会員登録のときに電話番号は必須ですか?

電話番号を持たなくても、メールアドレスやLINE、 Facebook、Apple IDなどのSNSアカウントを利用して 会員登録ができます。

※SNSアカウントで登録をしても友だちリストやトークは 同期されませんのでご安心ください。

#### 04. 知らない人がグループに入ってくることはありますか?

ありません。グループの公開設定を『秘密』に設定すると、 招待された方のみ入ることができます。また承認制にする と、承認したメンバーのみ入ることができます。

#### 05. 特定の機能をリーダーだけが使う、メンバーが使えな いようにするようなことはできますか?

Band設定から権限設定が可能です。幅広い機能の活動範囲 を設定できるので、グループによってカスタマイズしていた だけます。

#### 06. ライブ配信に難しい設備など必要ですか?

携帯でボタン一つでかんたんにできます。また時間制限もな いので、余裕をもってご利用いただけます。

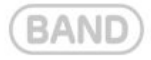

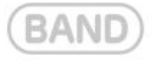

### BANDに関するよくある質問 / 02

#### Q7. 自分のプロフィールは変更可能ですか?

個人プロフィールはグループごとに設定や変更も可能です。 所属しているグループに合わせて名前や写真を変えてみてく ださい。

#### **O8. 子どももBANDを使えますか?**

BANDアプリは13歳未満の方のご登録はできませんが、子供 向けのBAND for Kidsというアプリをご用意しています。 13才未満のユーザーたちが安全で楽しい環境でBandをご利 用いただけますが、一部機能の制限がありますのであらかじ めご確認ください。

#### 09. ガラケーやタブレットなどでもBANDは使えますか?

スマートフォンのアプリはもちろん、PCブラウザ版やガラ ケー、タブレットなどのさまざまなデバイスでご利用いただ けます。ひとつのアカウントで複数のデバイスにログインす ることが出来ますし、掲示板の投稿やアルバム、カレンダー の内容も自動的に同期されるので、お好みのデバイスで確認 していただけます。

ブラウザ版はGoogleChromeやMicrosoft edgeなどで www.band.usを入力していただくとご利用いただけます。

### より詳しい情報は以下のQRコードからご確認いただけます。

今すぐBANDで効率的なグループコミュニケーションを始めましょう!

### BANDアプリがはじめての方

QRコードを読み取って、スマートフォンに アプリをインストールしてみてください。

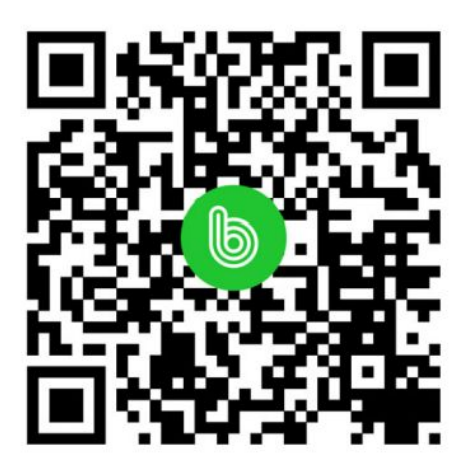

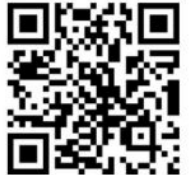

### BAND公式サイトのご案内

『BANDについて』ではサービスの紹介から、 主な機能、使用事例、参考資料など 確認できます。

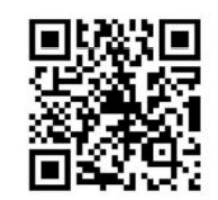

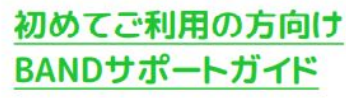

BANDアプリを初めてご利用になる方も分かりや すいBANDアプリ紹介動画から、グループの活用 事例、BAND機能の詳しい使い方まで、必要な資 料をダウンロードして活用できます。

PTA室予約BAND導入スケジュール

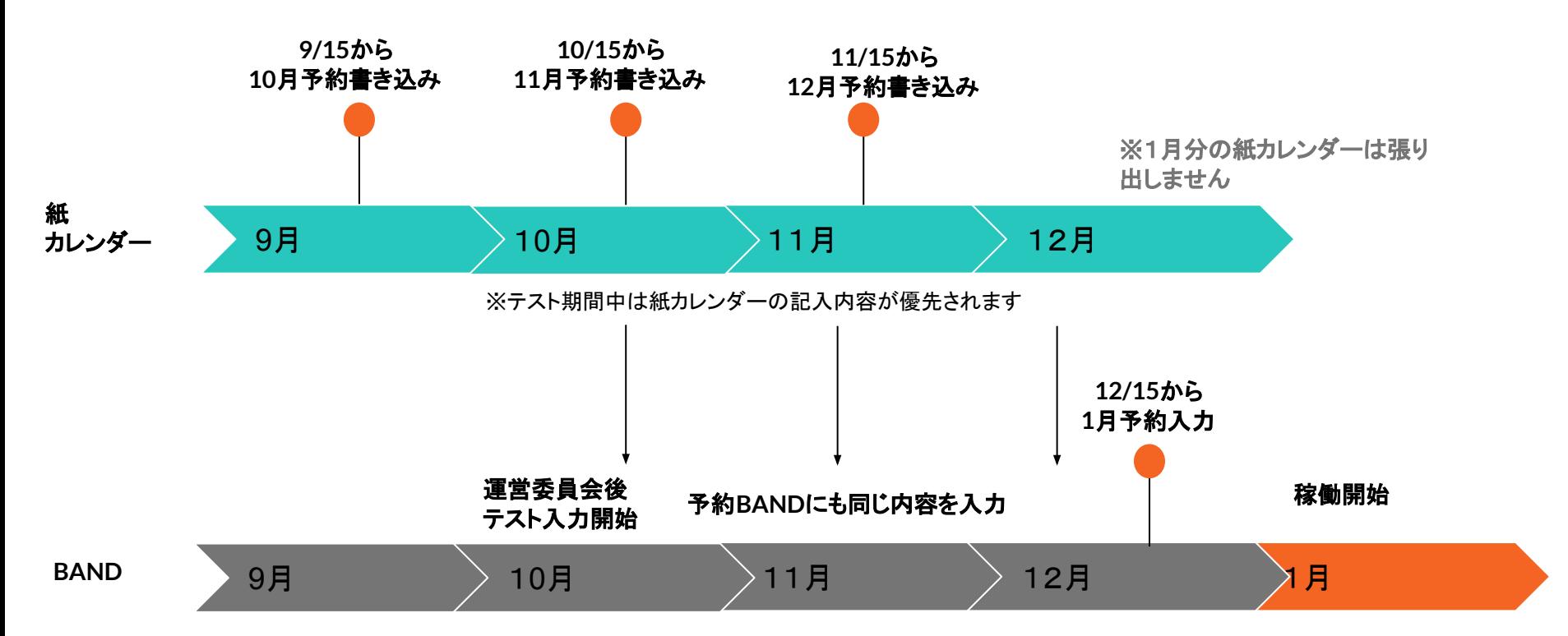

※テスト期間中は紙カレンダーの記入内容 が優先されます